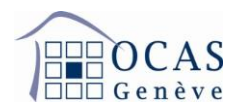

## **Manuel d'utilisation AVSeasy**

**1. Une fois connecté au portail AVSeasy, le menu ci-dessous apparaît. Cliquez sur « Démarrer » afin de rejoindre le menu avec les données de votre entreprise.**

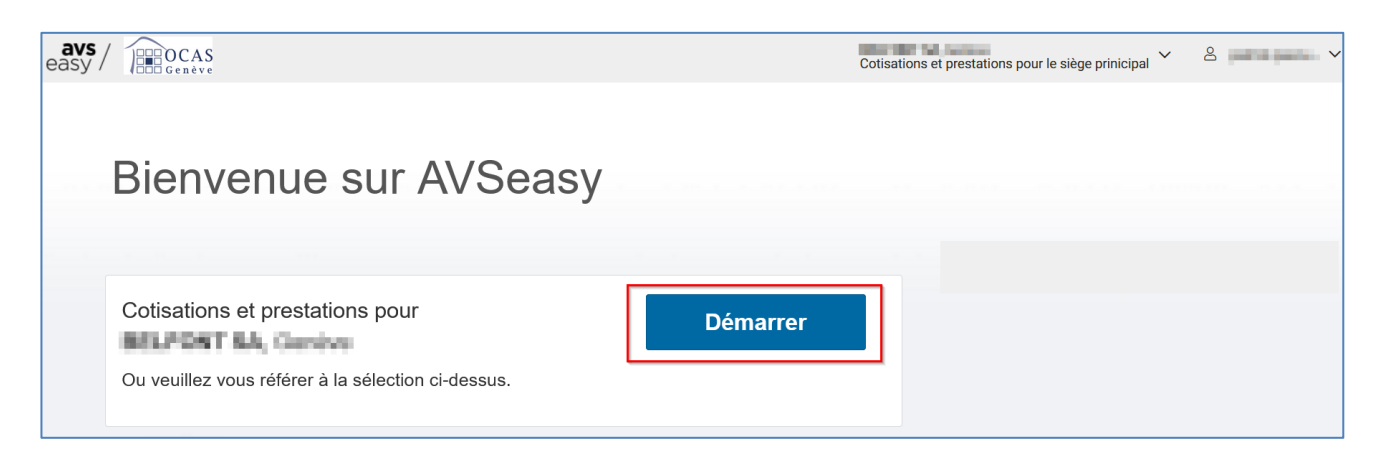

**2. L'onglet « Aperçu » vous donne la possibilité de consulter vos notifications ainsi que les derniers documents et autres communications générés par votre profil.**

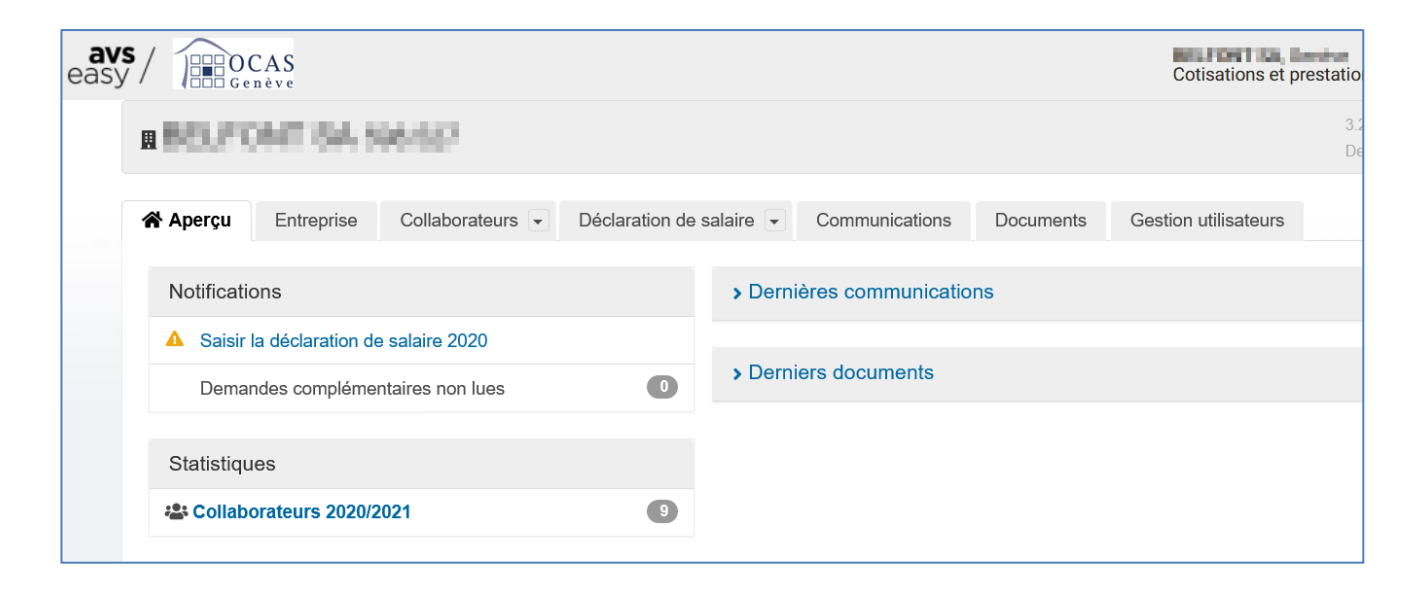

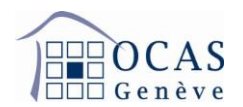

**3. L'onglet « Entreprise » vous permet de modifier les coordonnées postales et bancaires de votre entreprise. De plus, vous avez la possibilité d'annoncer, de modifier et de supprimer une ou plusieurs succursales.**

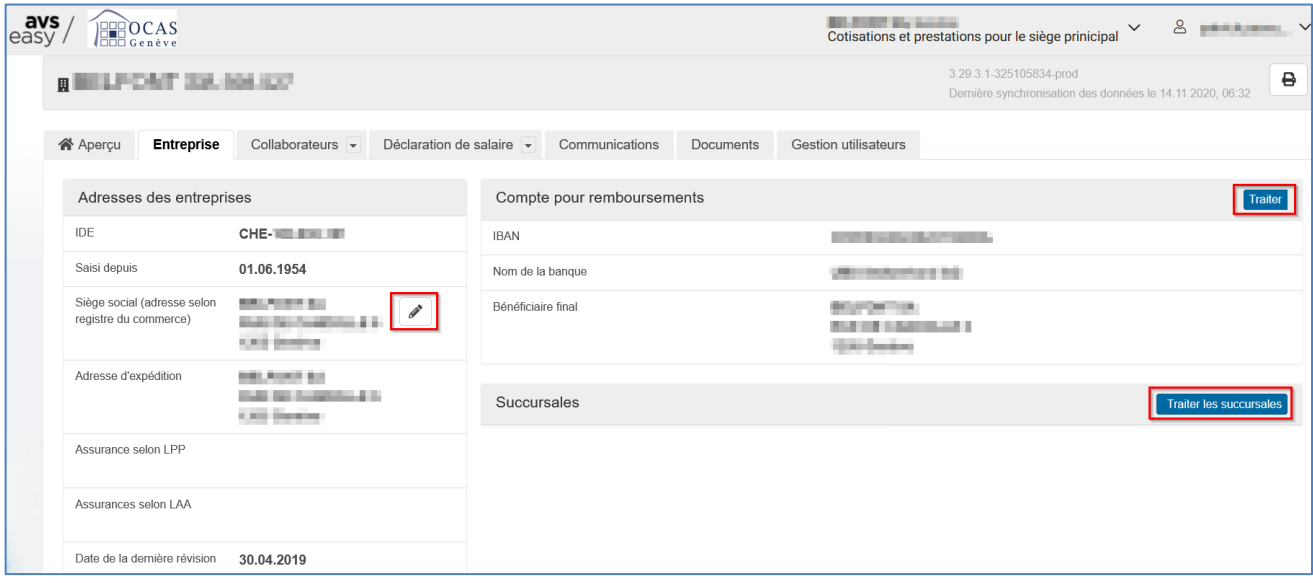

**4. Sur l'onglet « Collaborateurs » / « Base collaborateurs / données divergentes », vous pouvez ajouter des salariés et spécifier leur(s) période(s) de travail.**

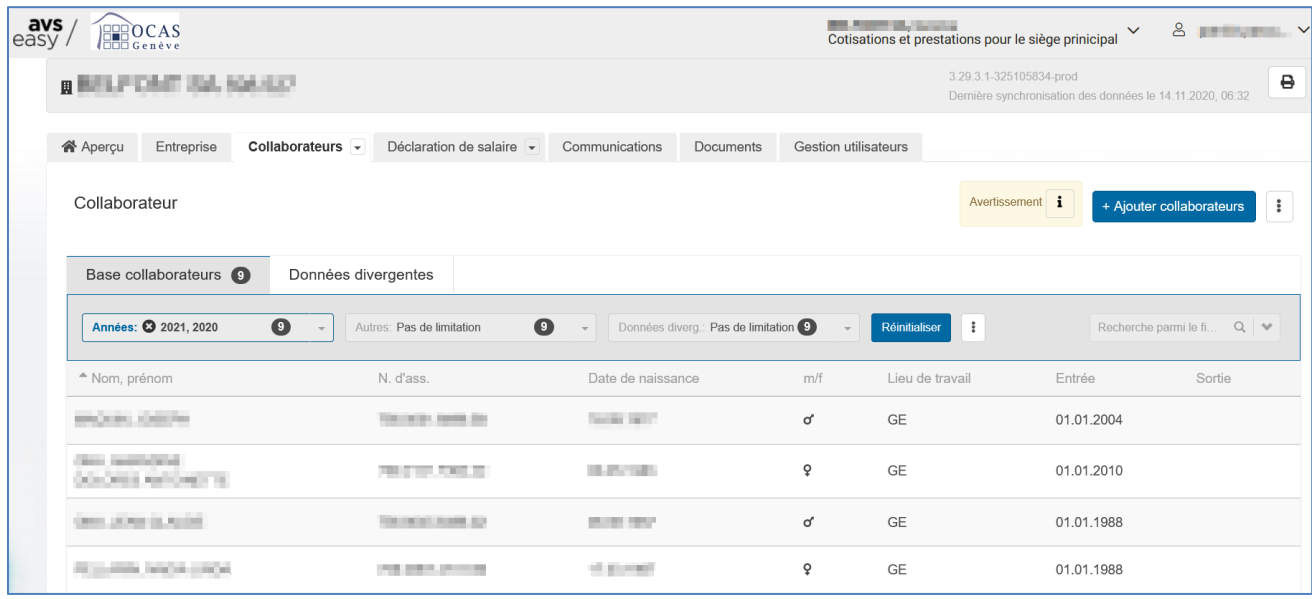

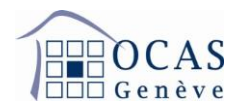

**4.1 Afin d'ajouter un salarié, cliquez sur « Ajouter collaborateurs ».**

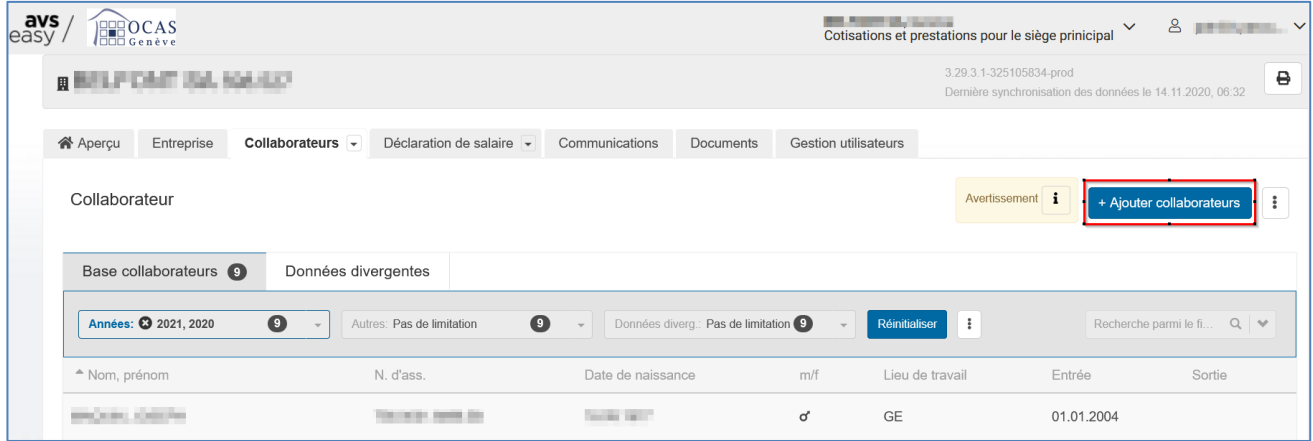

## **Ensuite sur "Ajouter manuellement un collaborateur".**

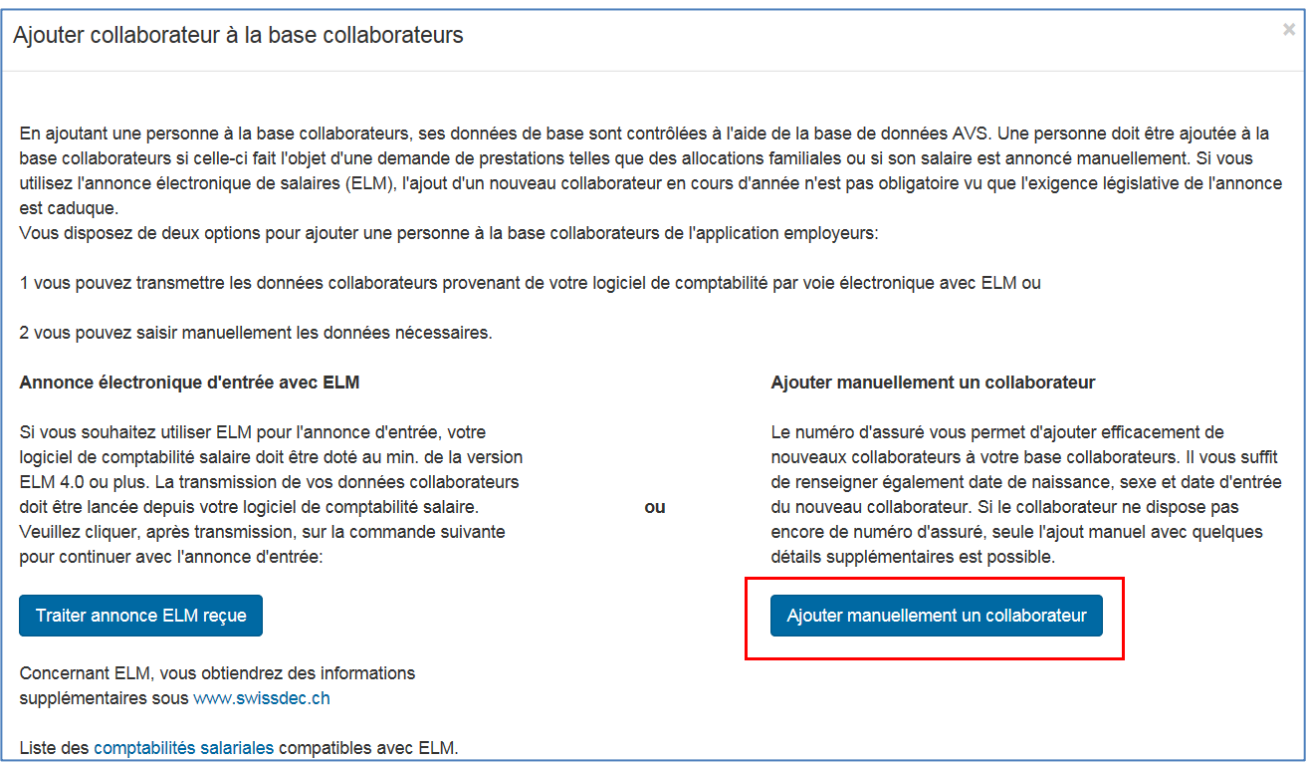

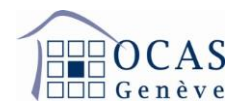

**Puis complétez les champs demandés. Le numéro personnel n'est pas obligatoire.**

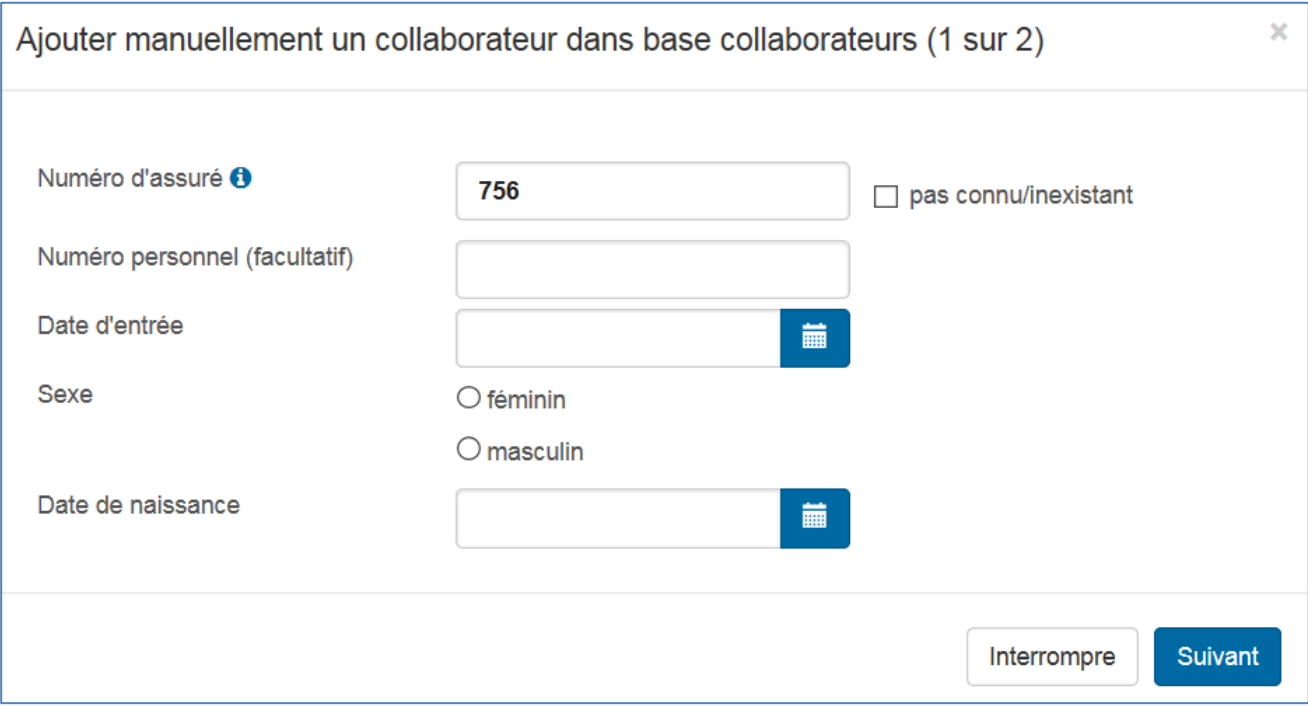

**Lorsque le masque suivant s'affiche, finalisez avec « Ajouter collaborateur ». Même si elle s'affiche, la fonctionnalité permettant de demander un nouveau certificat d'assurance n'est pas encore disponible si l'employé possède déjà un numéro AVS.**

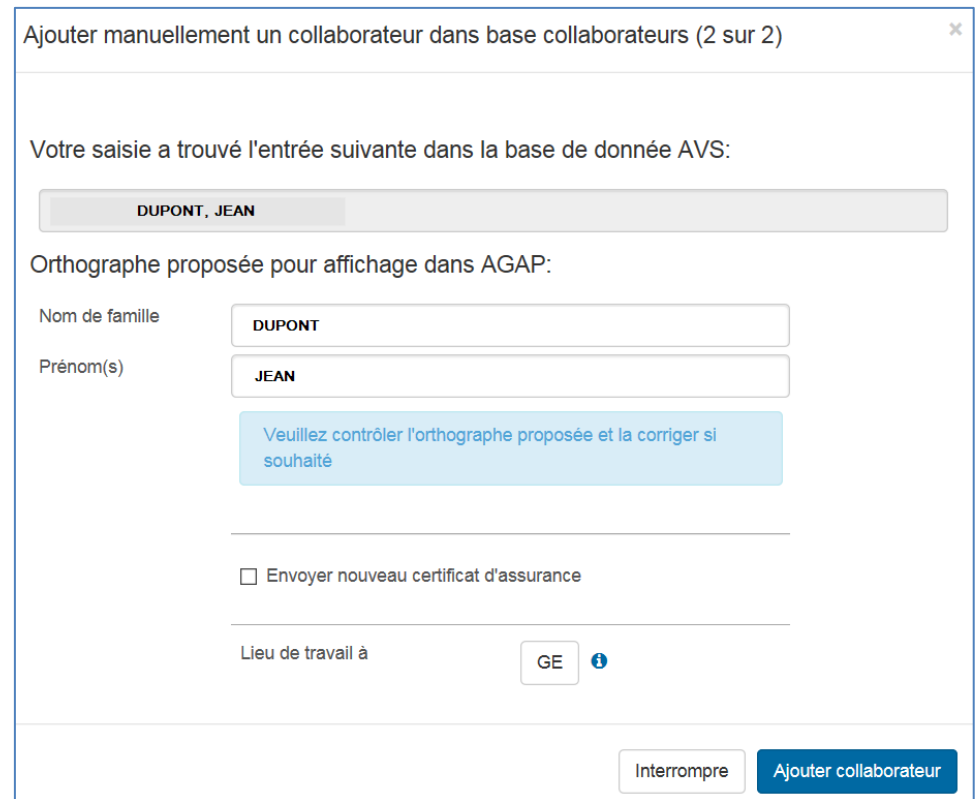

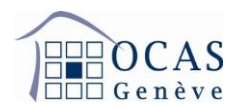

**4.2 En cliquant sur le nom de l'un de vos employés, vous avez la possibilité de visualiser les données de ce dernier. Si besoin, vous pouvez ajouter ou supprimer des périodes de travail, générer une confirmation d'annonce d'engagement en cliquant sur le bouton « Actions » et également annoncer une correction de salaire pour une année précédemment déclarée.**

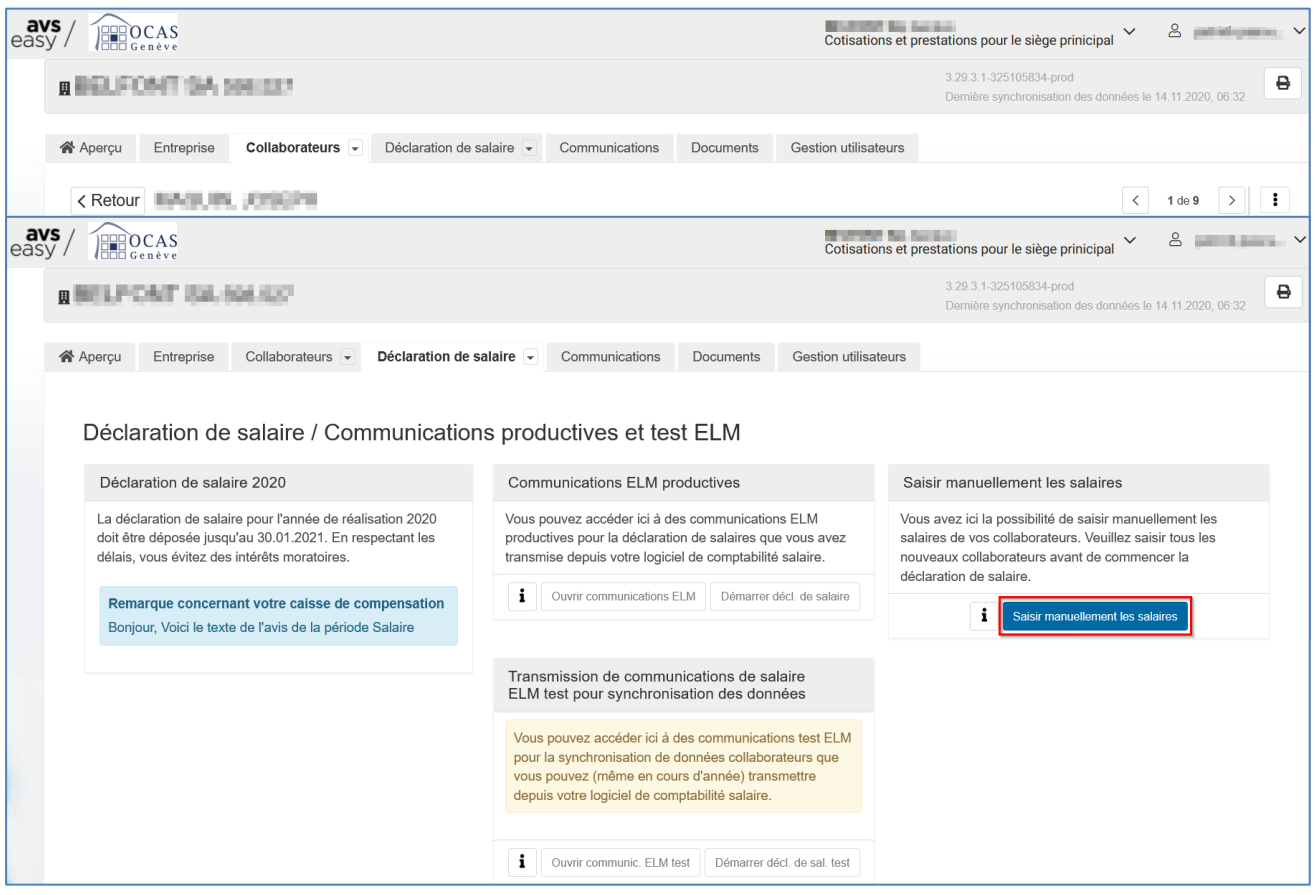

**5. L'onglet « Déclaration de salaire » / « Déclaration de salaire / communications productives et de test ELM » vous permet d'établir votre attestation annuelle des salaires. Cliquez sur « Saisir manuellement les salaires ». Il est préférable que tous les employés soient déjà présents dans la base collaborateurs avant de commencer la saisie.**

**Sur l'écran ci-dessous, vous avez la possibilité de saisir automatiquement les mêmes salaires que l'année précédente dans le cas où vous avez déjà effectué une déclaration des salaires avec AVSeasy auparavant. Pour continuer, cliquez sur « Suivant ».**

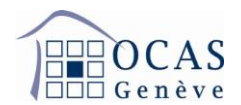

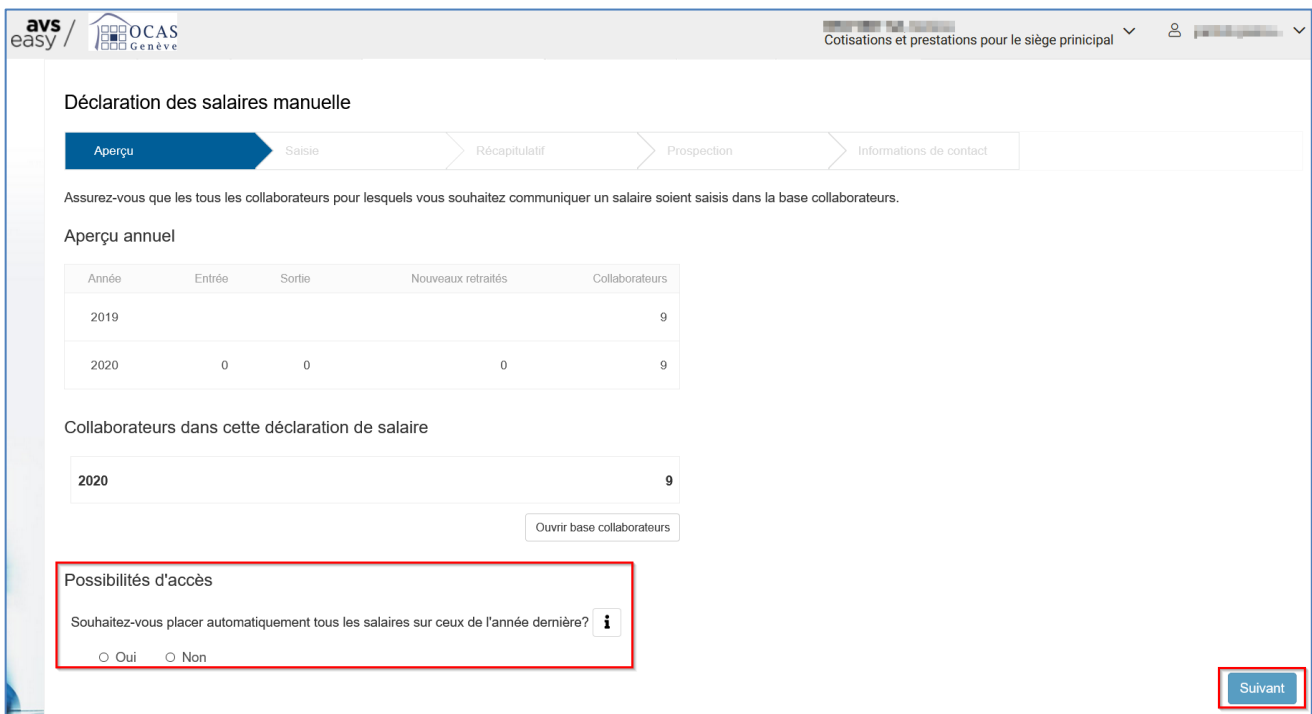

**L'écran suivant indique les collaborateurs pour lesquels une saisie de salaire est nécessaire. Cliquez sur « Ouvrir » dans le message en rouge.** 

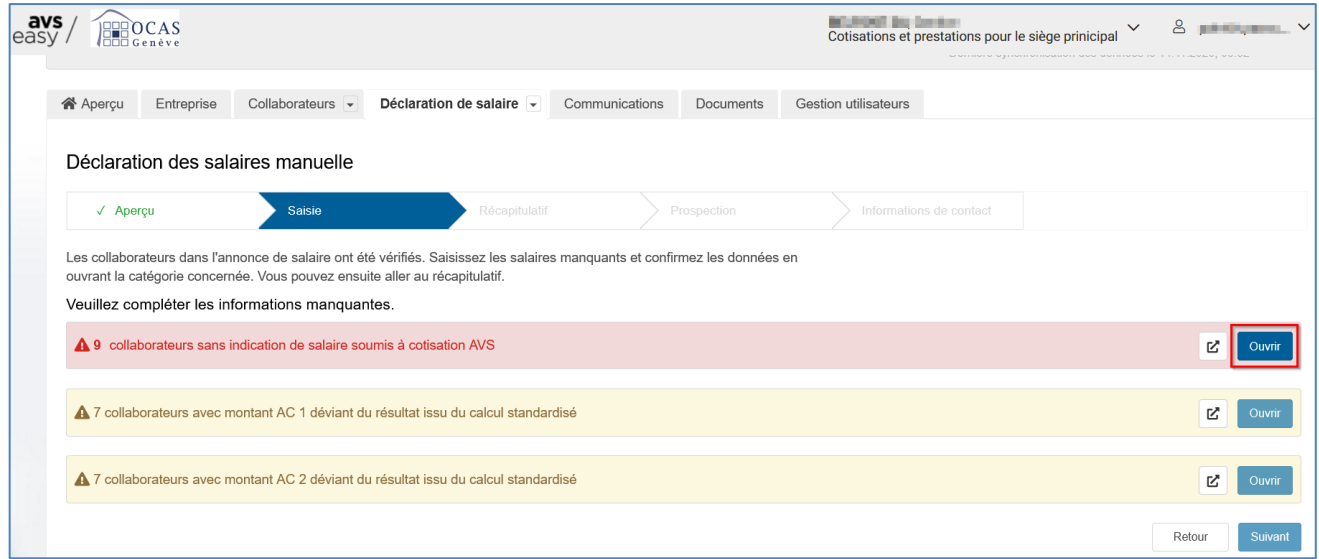

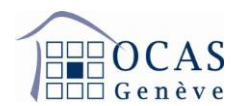

**Sur la page reprenant la liste des collaborateurs, cliquez sur la loupe afin de sélectionner le collaborateur désiré pour la saisie de salaire. Si c'est adéquat, vous pouvez effectuer une saisie automatique de tous les salaires à CHF 0 en cliquant sur « Mettre tous les salaires manquants à CHF 0.00 ».**

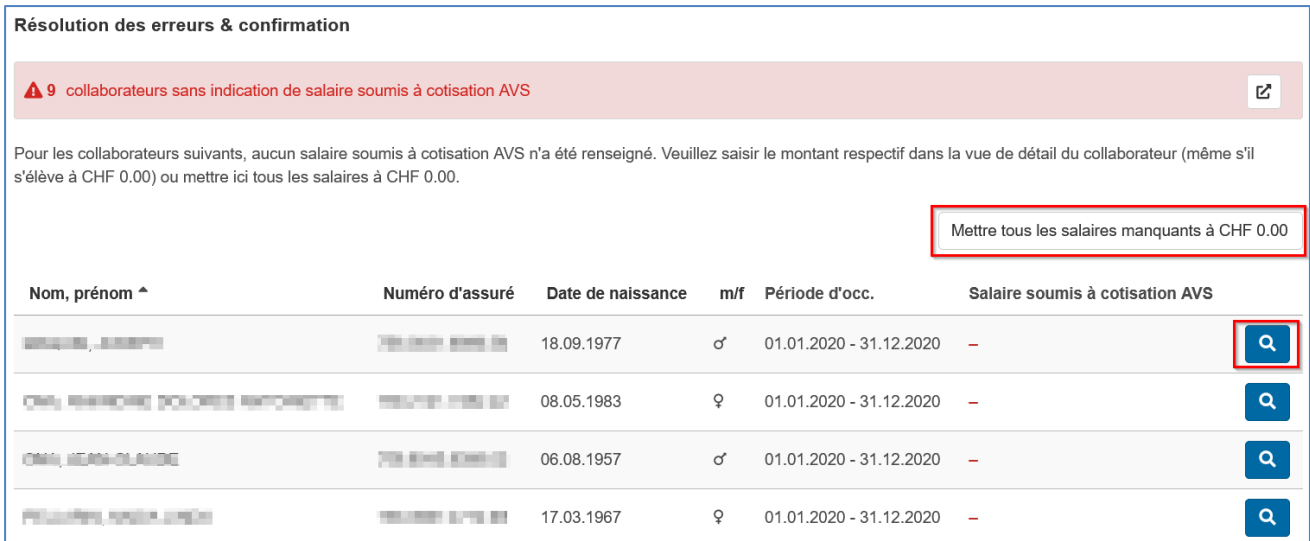

**Saisissez le montant du salaire brut annuel soumis à l'AVS et appuyez sur la touche de tabulation (Tab) ou cliquez avec votre souris en dehors de la case. Puis, appuyezsur la flèche en bas à droite pour basculer sur le prochain collaborateur.**

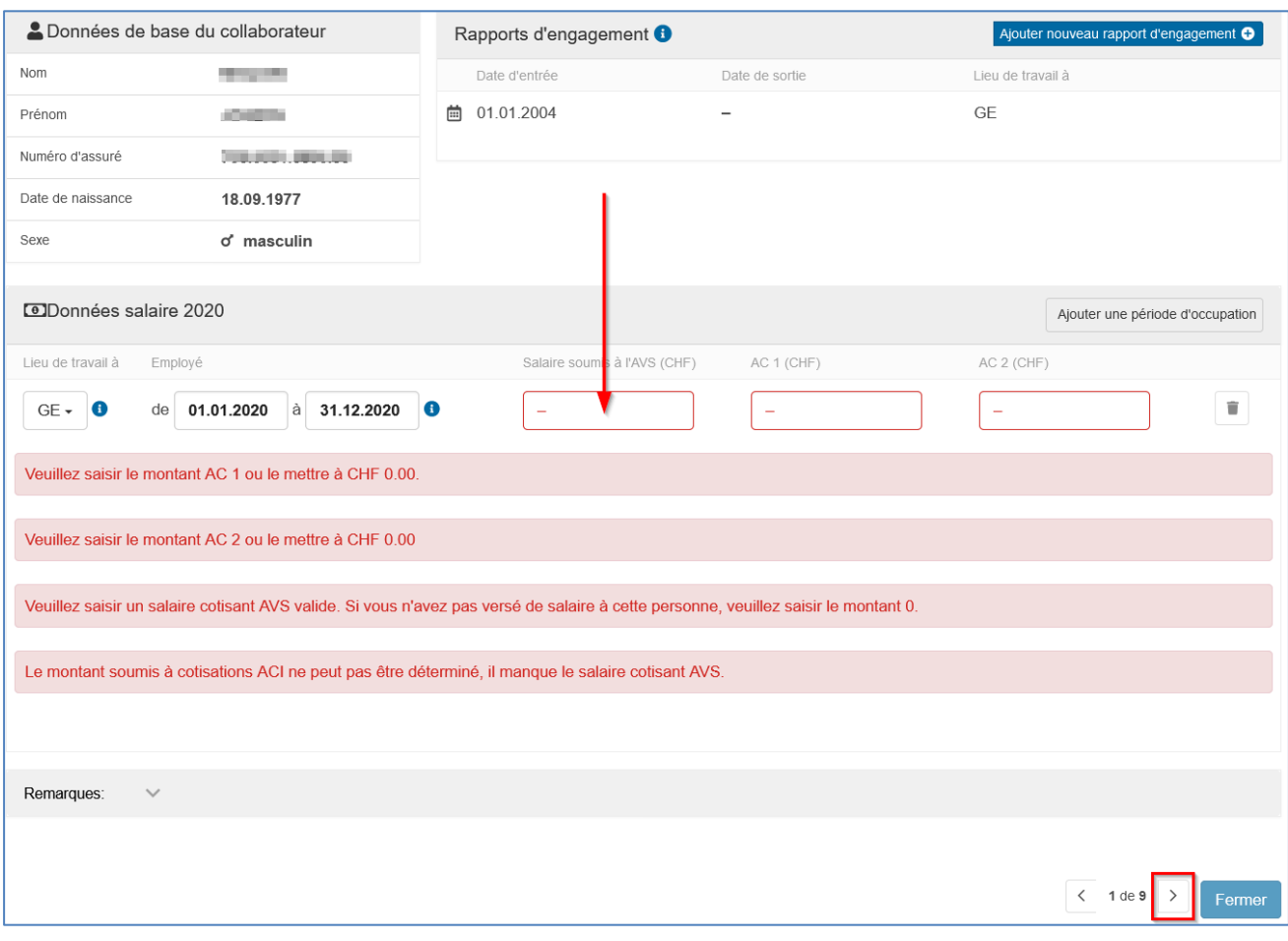

Support : +41 22 327 22 35 (09h00-12h00 et 14h00-16h00) — courriel : [avseasy@ocas.ch](mailto:avseasy@ocas.ch) Page **7**/**20**

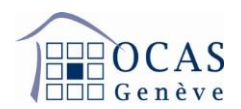

**Si un employé a déjà atteint l'âge de la retraite, un message apparaît pour vous en avertir. Cet employé n'est en effet plus soumis aux cotisations chômage et il a droit à une franchise sur le montant soumis AVS. Si vous avez déjà calculé le salaire en déduisant la franchise, vous n'avez qu'à indiquer le montant soumis. Sinon vous pouvez directement calculer cette franchise en cliquant sur « Calculer franchise ».**

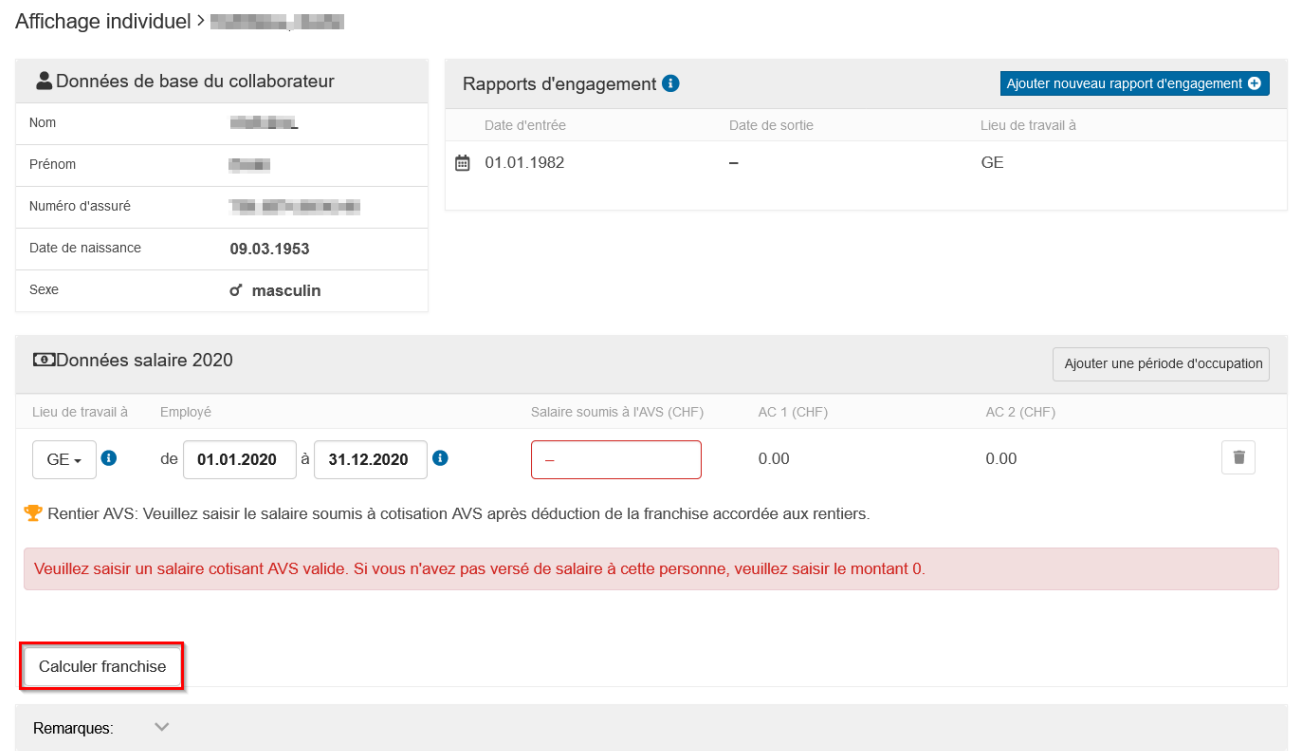

**Indiquez le salaire brut sans déduction et cliquez sur « Calculer franchise ». Suite au calcul automatique, cliquez sur « Reporter salaire soumis à cotisation AVS ». Attention, il est important que la période de travail indiquée soit juste, car le montant est calculé en fonction de la durée des rapports de travail.**

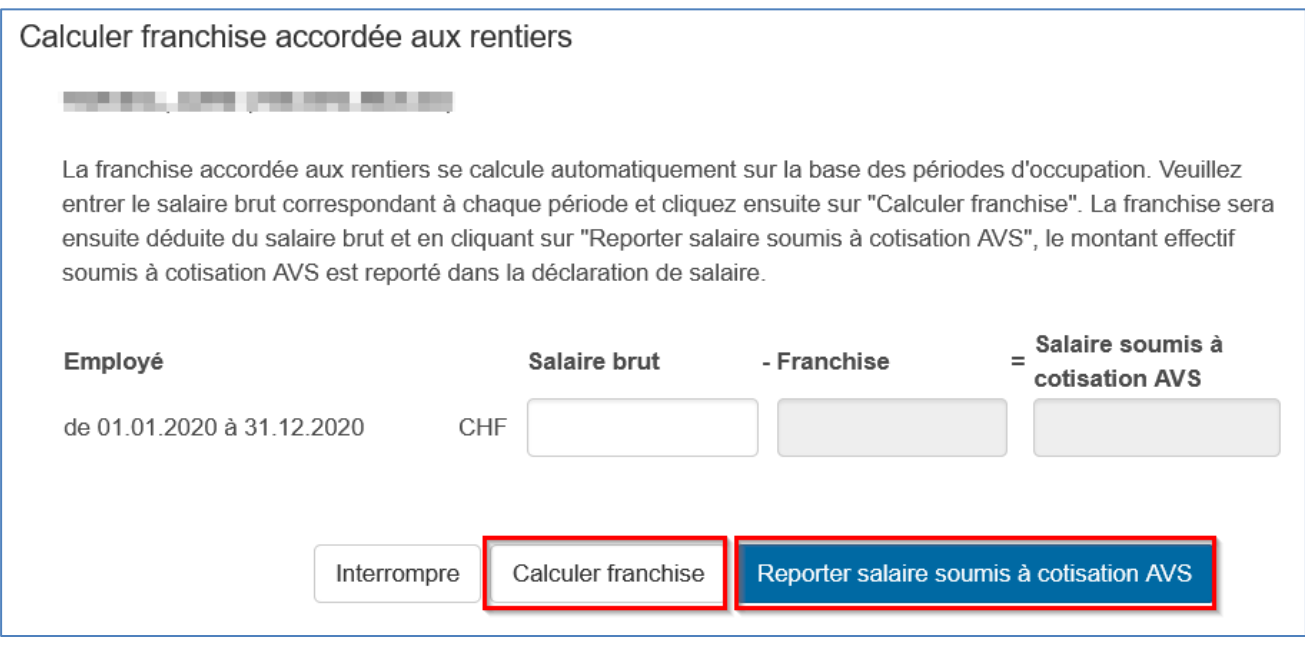

Support : +41 22 327 22 35 (09h00-12h00 et 14h00-16h00) ― courriel : [avseasy@ocas.ch](mailto:avseasy@ocas.ch) Page **8**/**20**

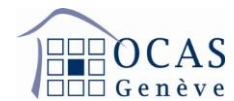

**Après avoir saisi le salaire du dernier collaborateur, cliquez en bas à droite sur « Fermer ».**

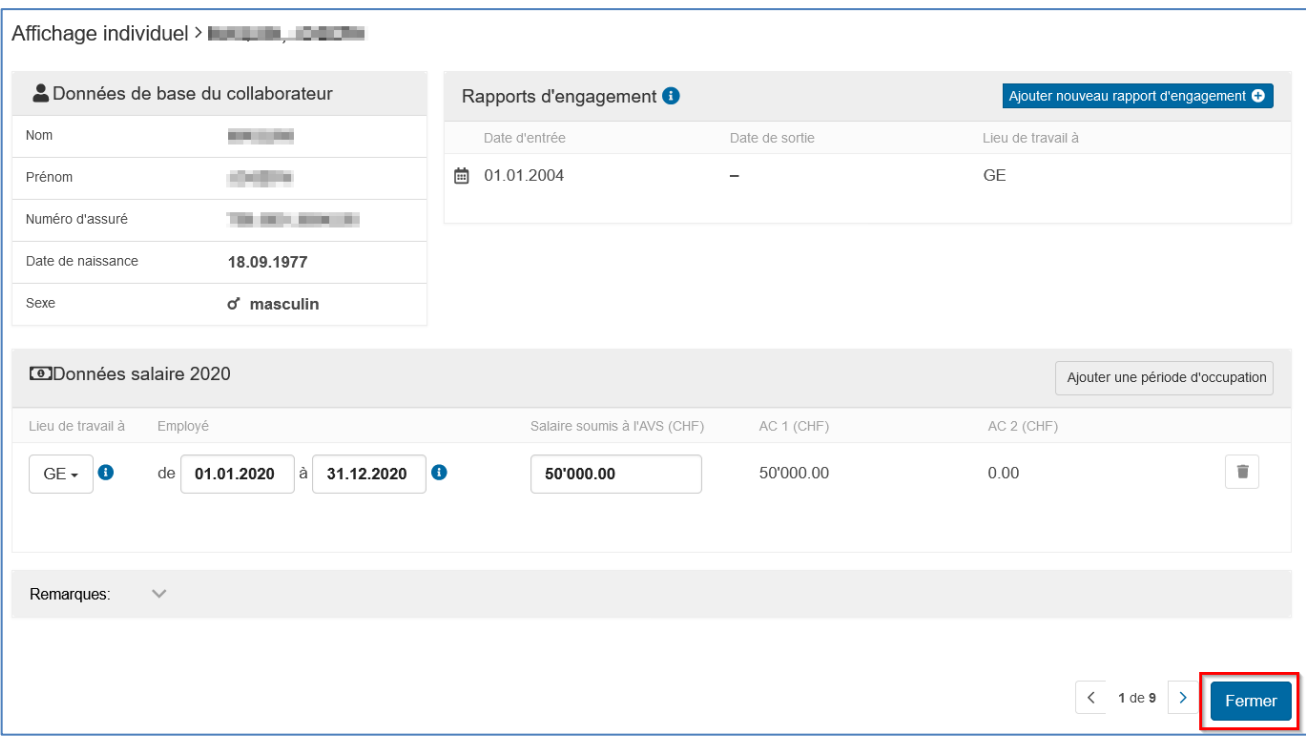

**L'écran ci-après s'affiche pour vous signaler que tous les salaires ont été inscrits.**

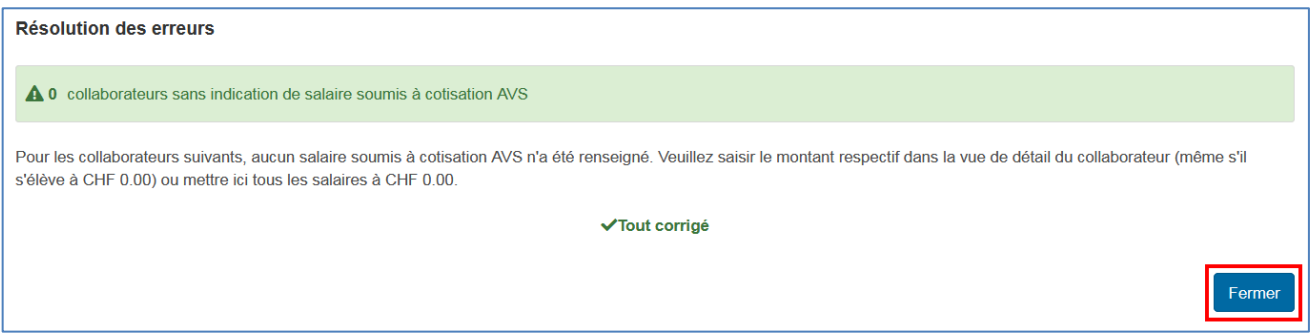

**Cliquez sur « Suivant » afin d'atteindre la page récapitulative.**

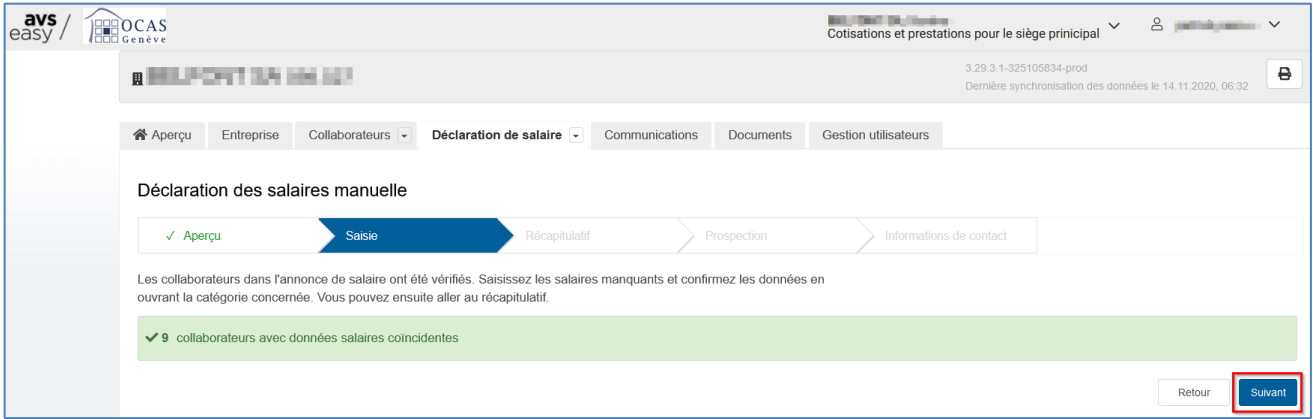

Support : +41 22 327 22 35 (09h00-12h00 et 14h00-16h00) — courriel : [avseasy@ocas.ch](mailto:avseasy@ocas.ch) Page **9**/**20**

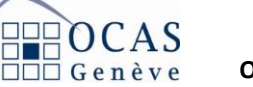

**Sur la page récapitulative, cochez la case attestant l'exactitude des données et cliquez sur « Suivant ». Si vous le souhaitez, vous pouvez visualiser toutes les écritures inscrites et procéder éventuellement à des corrections en cliquant sur « Liste des collaborateurs », mais également exporter les données en format CSV en cliquant sur le bouton qui contient une flèche.**

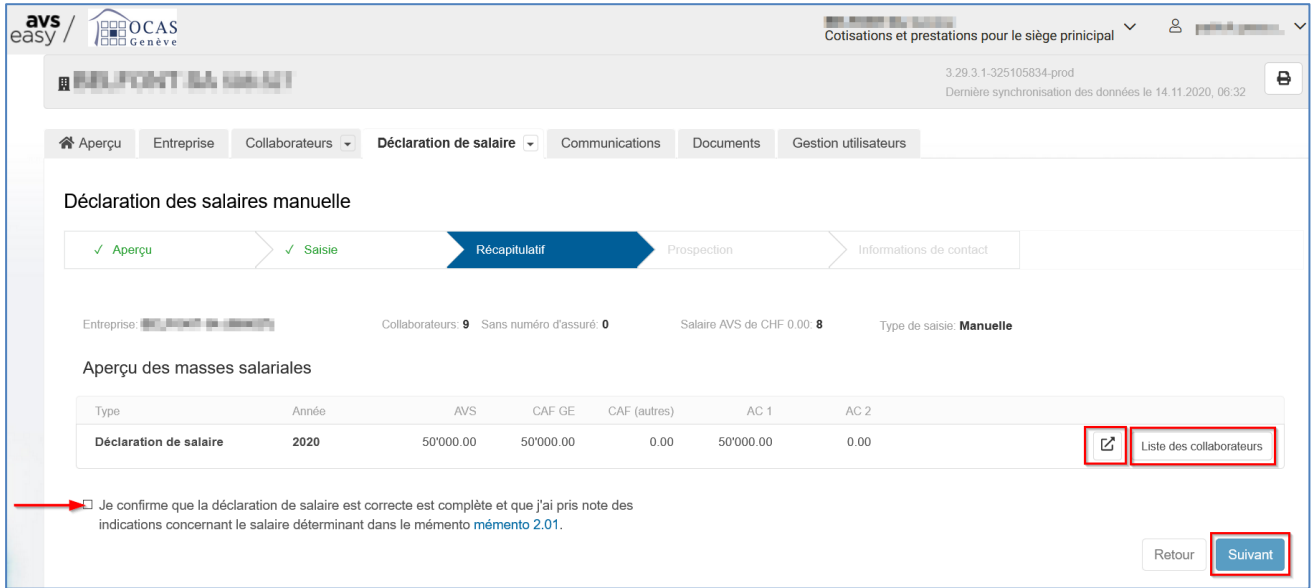

**Dans le masque « Prospection », un message d'incident technique apparaît en jaune. Ce dernier est normal et vous ne devez pas en tenir compte. Cliquez sur « Suivant ».**

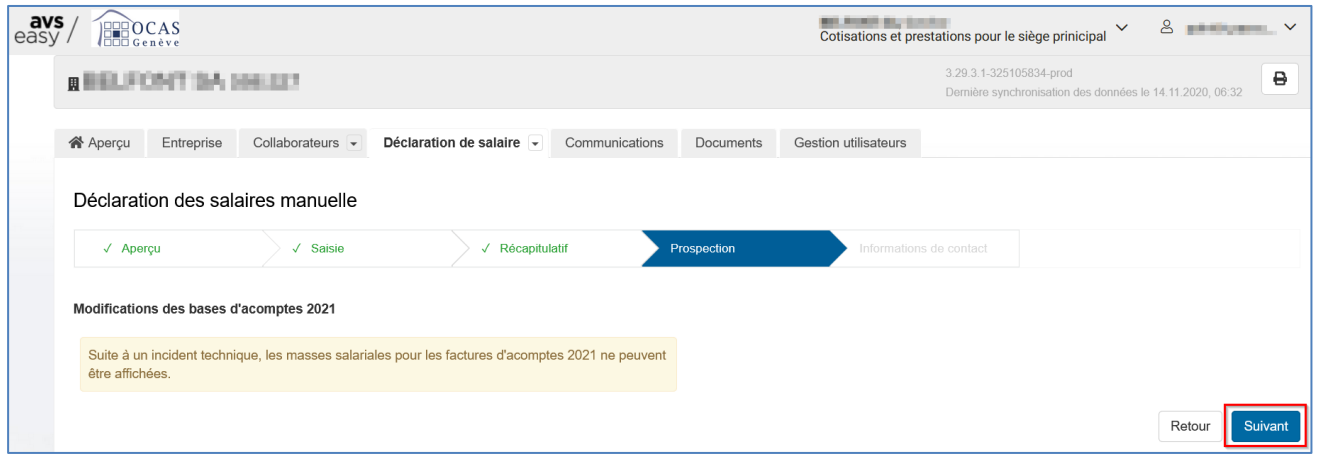

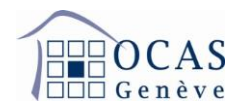

**Sur la page suivante, vous devez obligatoirement compléter les champs pour vos assurances LPP et LAA. Si vous n'êtes pas soumis à une assurance, vous devez sélectionner la première option inscrite sur la liste déroulante « nicht pflichtig ». Si vous ne trouvez pas vos assureurs, nous vous invitons à choisir l'option précédente « pas obligatoire » et indiquer le nom de vos assureurs dans le champ des informations complémentaires.**

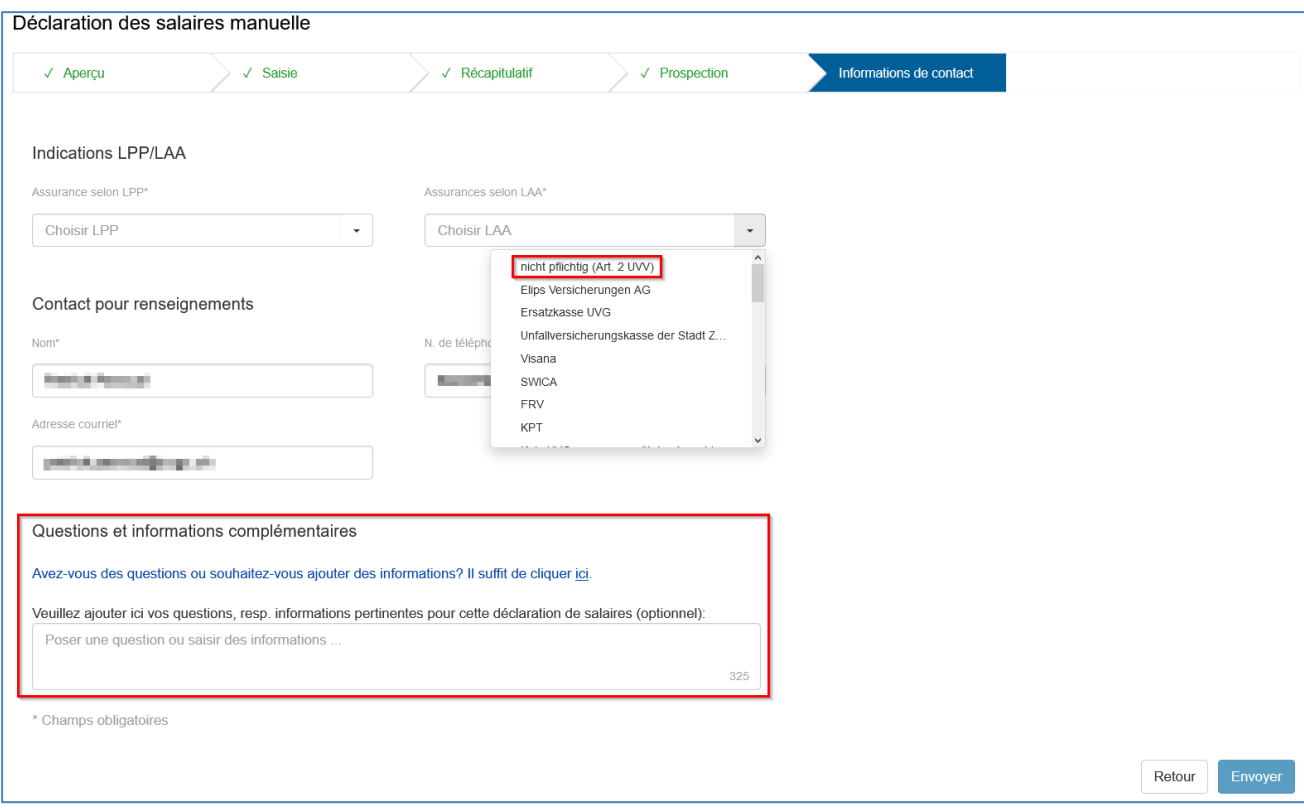

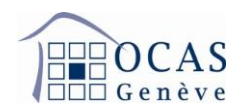

**Dans cette fenêtre, un message vous signale que vous avez changé d'assurance même si ce n'est pas le cas. Ne tenez pas compte de cette information.**

**Indiquez la date depuis laquelle est valable la police. Si vous avez changé d'assureur, veuillez joindre une copie de la nouvelle police en cliquant sur « Sélectionner fichier à annexer » (disponible pour la LPP, mais pas pour la LAA). Cliquez ensuite sur « Envoyer ».**

**Si vous n'avez pas annexé de document, un message en jaune s'affiche pour vous en avertir. Continuez en cliquant une nouvelle fois sur « Envoyer ».**

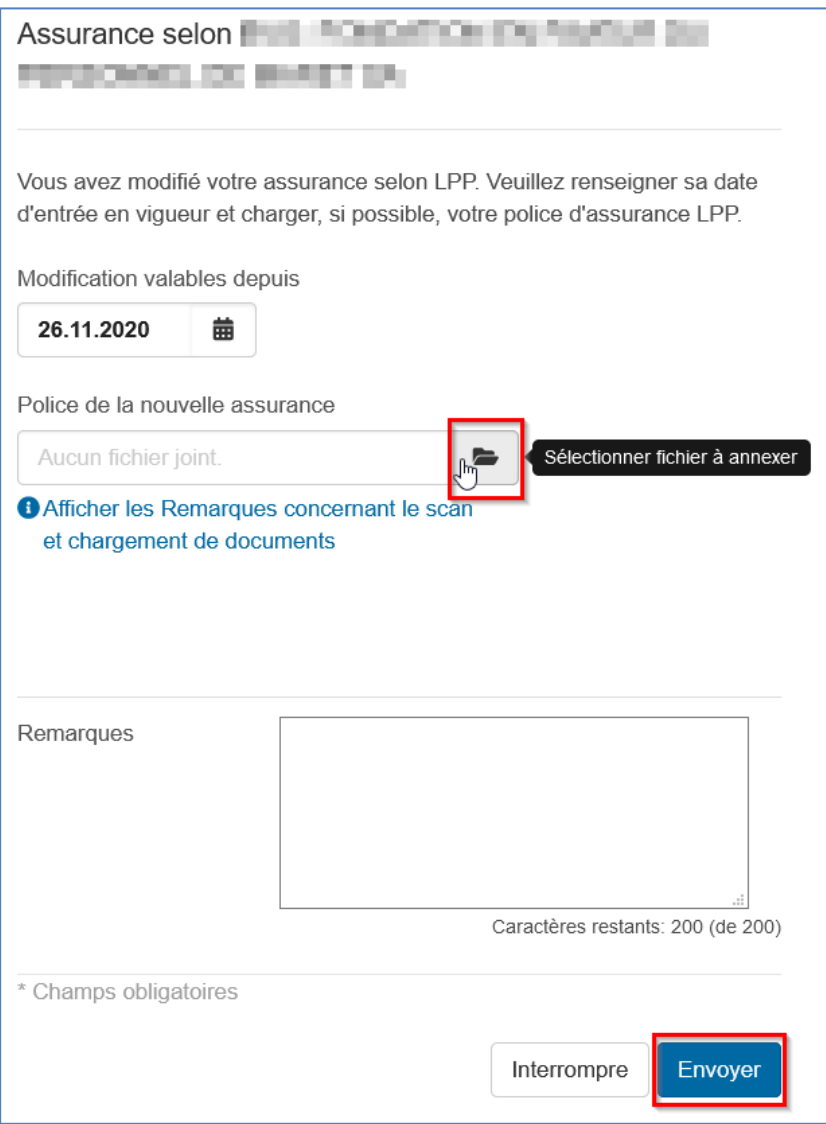

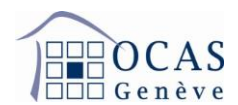

**Dans les informations complémentaires, nous vous prions de bien vouloir indiquer votre masse salariale pour l'année suivante.**

**Lorsque tous les champs obligatoires ont été complétés, cliquez sur « Envoyer » afin de finaliser votre envoi.**

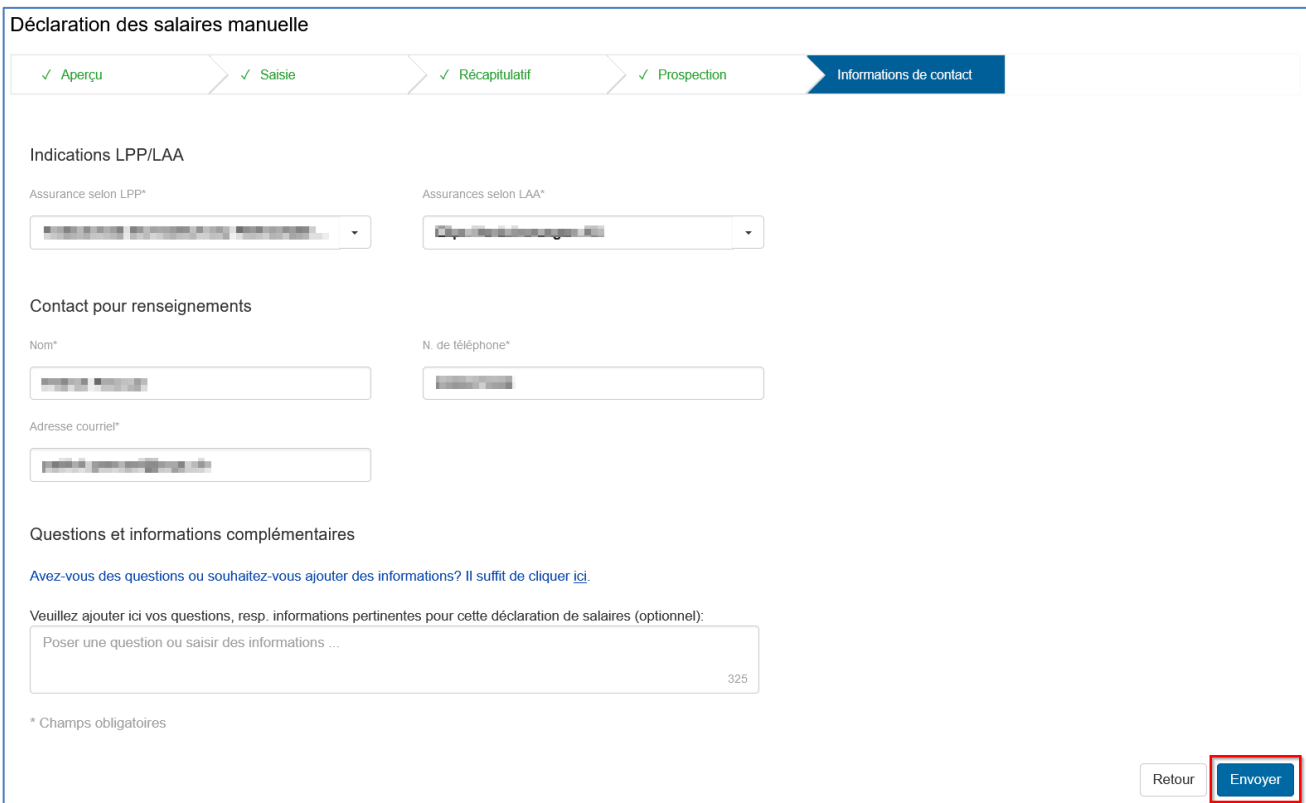

**Vous recevez ensuite une confirmation de transmission et vous pouvez imprimer une quittance dans l'onglet « Documents ».**

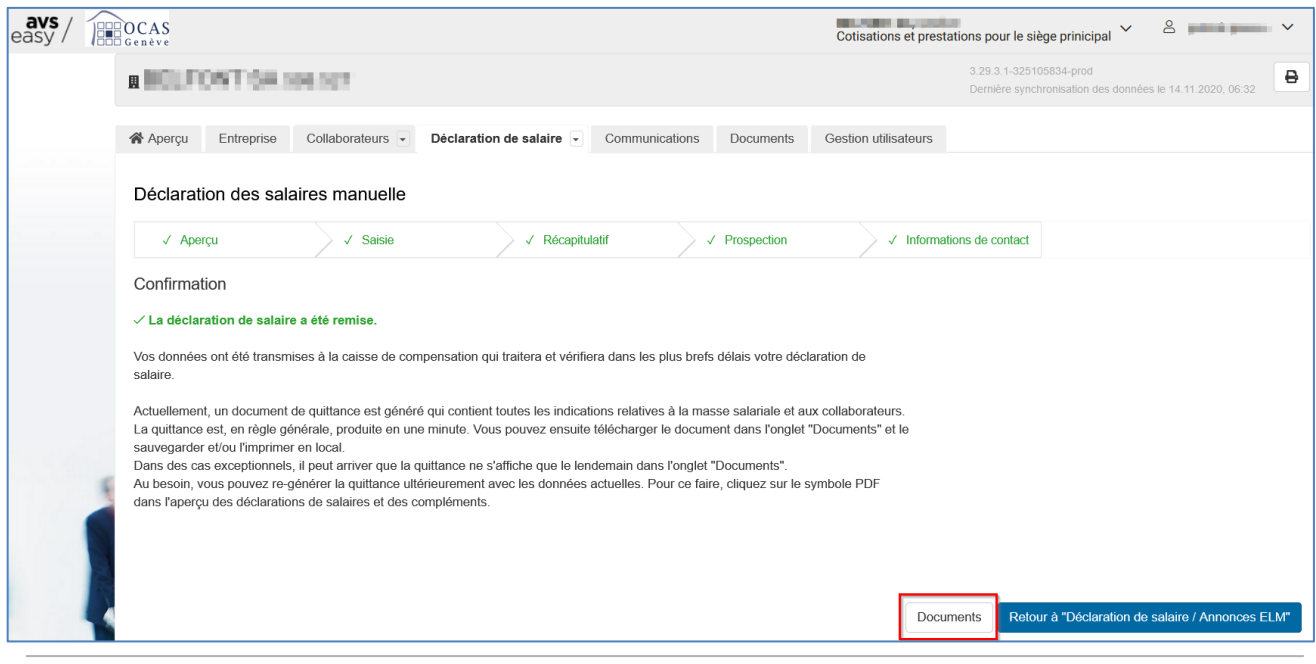

Support : +41 22 327 22 35 (09h00-12h00 et 14h00-16h00) — courriel : [avseasy@ocas.ch](mailto:avseasy@ocas.ch) Page **13**/**20**

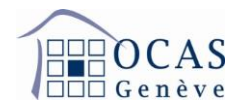

**5.1 L'onglet « Déclaration de salaire / Saisir un complément » vous permet de rectifier une attestation de salaire déjà établie. Il est obligatoire de mentionner le motif du complément, l'année d'occupation et de réalisation du salaire. Continuez ensuite la procédure selon le scénario choisi.**

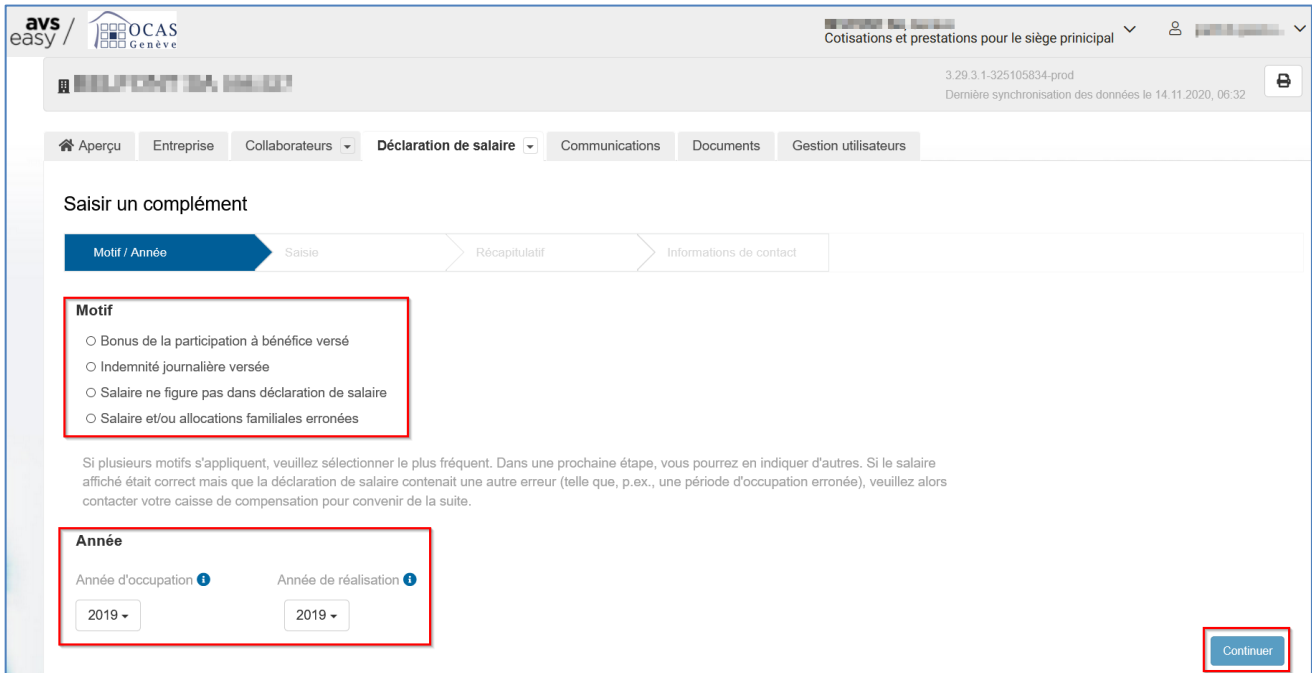

**Sur la page avec la liste des collaborateurs, cliquez sur « Saisir un complément » en regard de l'employé concerné.**

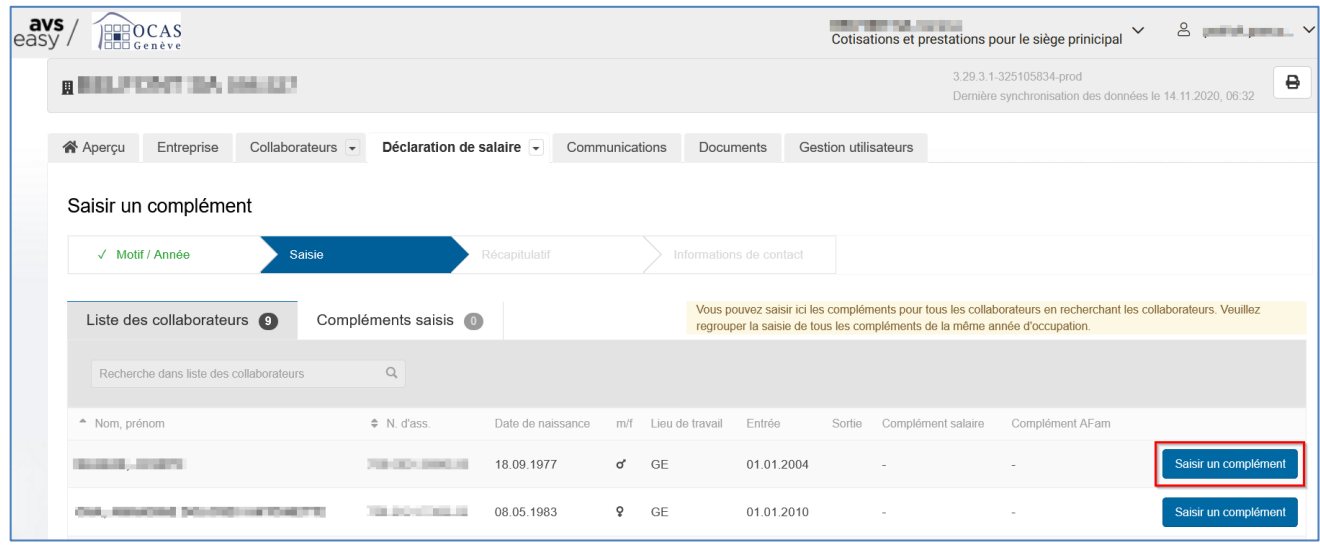

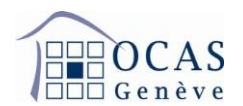

**Sur la page suivante, insérez la période d'occupation ainsi que la différence de salaire (positive ou négative) entre le premier salaire déclaré et le nouveau montant dans les champs « Complément salaire » pour l'AVS, « Complément AC 1 » pour le chômage, et si besoin « Complément AC 2 » pour le chômage solidarité si le revenu annuel dépasse CHF 148'200.**

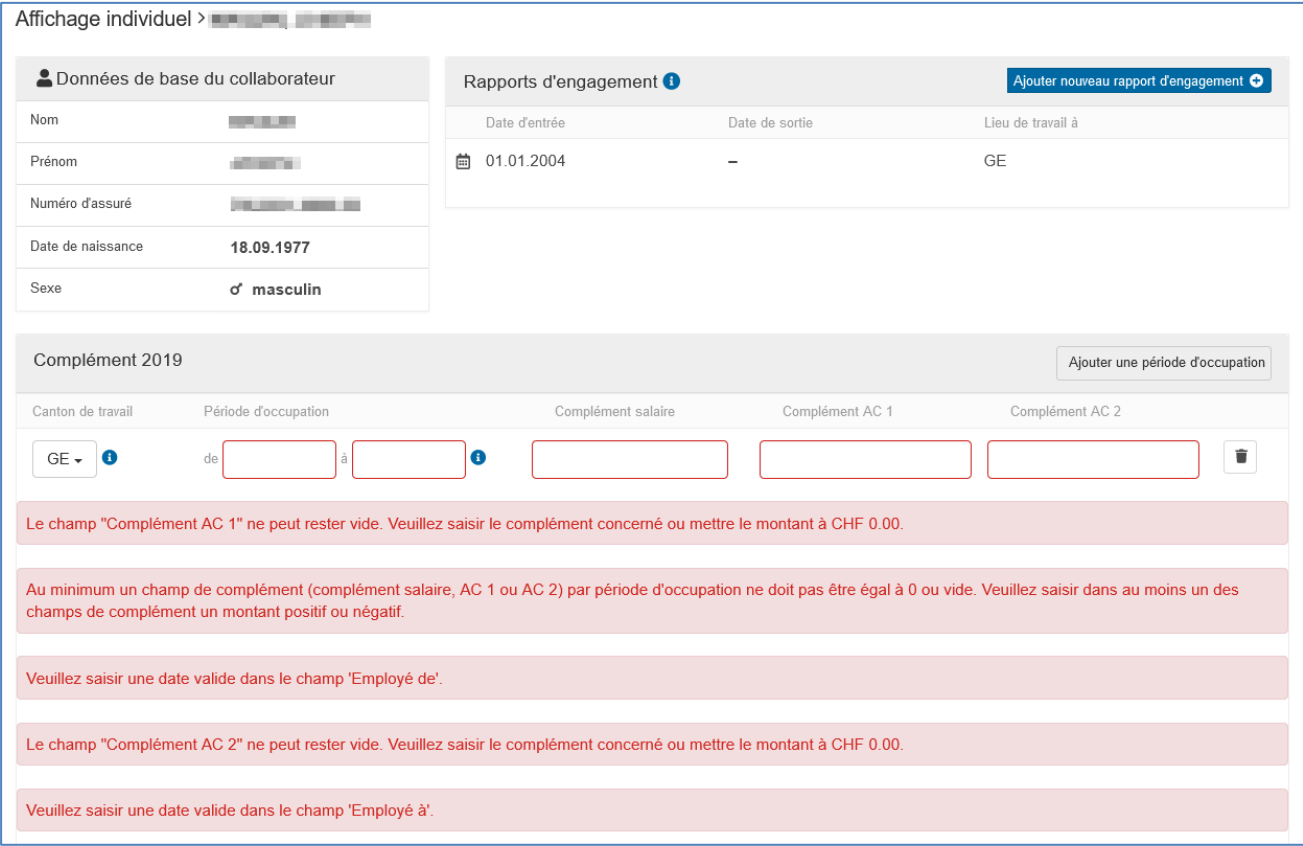

**Au bas de la page, vous pouvez sélectionner un autre motif de complément dans le cas où ce dernier serait différent de celui sélectionné initialement.**

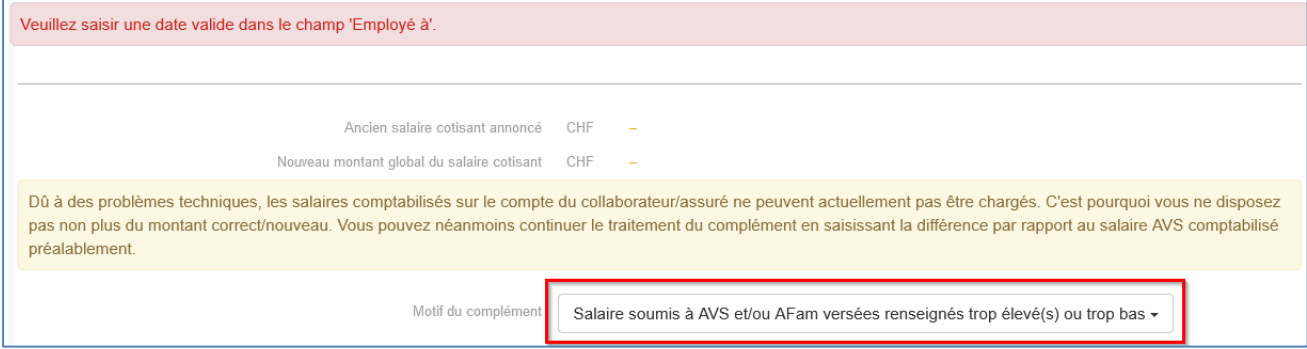

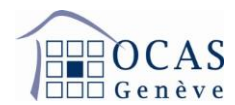

**Lorsque vous avez terminé la saisie, cliquez sur « Sauvegarder » et sélectionnez un autre employé si nécessaire. Sinon cliquez sur « Continuer ».**

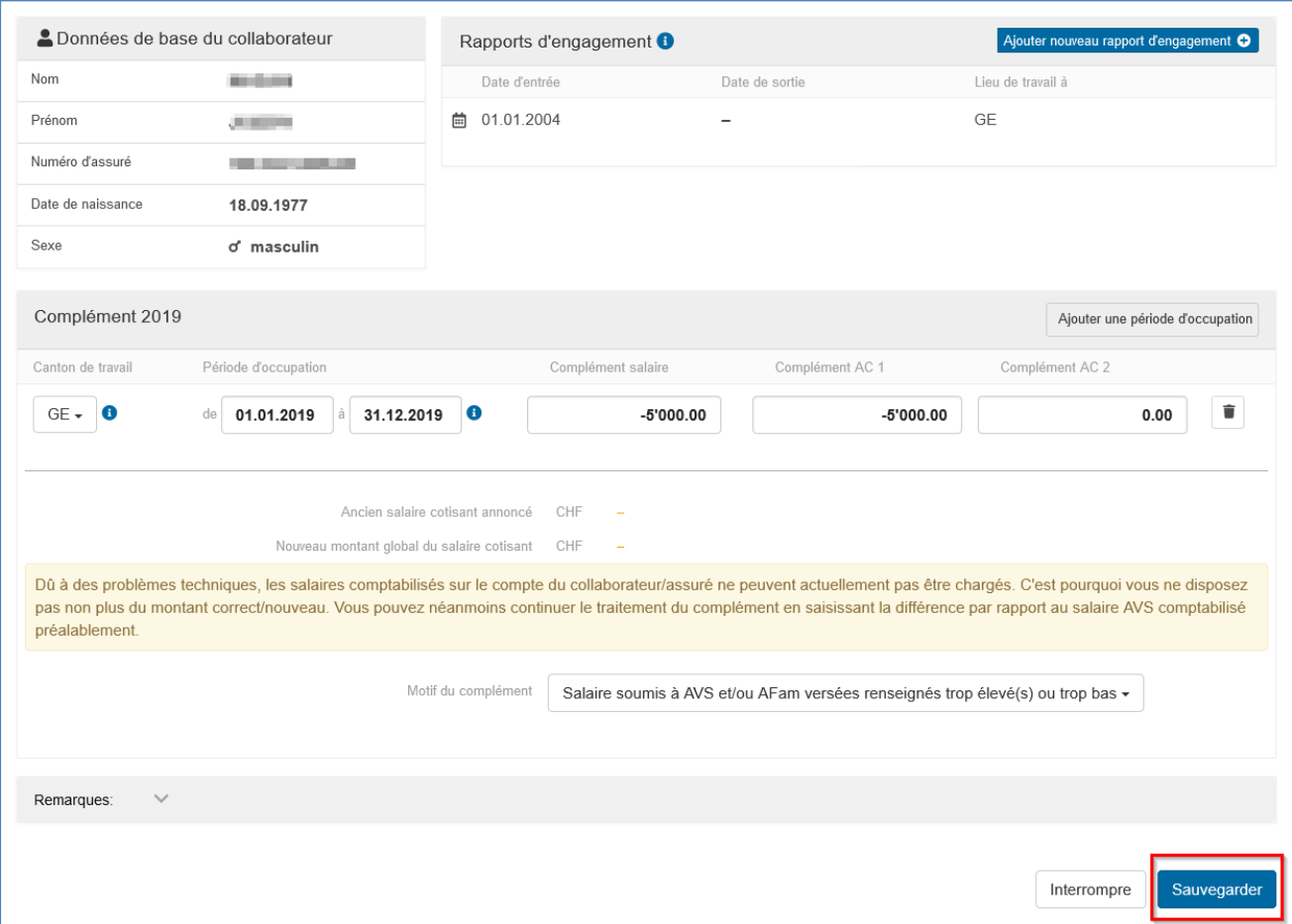

**Une fois le processus ci-dessus achevé, vous obtenez le tableau récapitulatif suivant. Si tout est correct, cochez la case d'attestation des données et sélectionnez « Suivant ».**

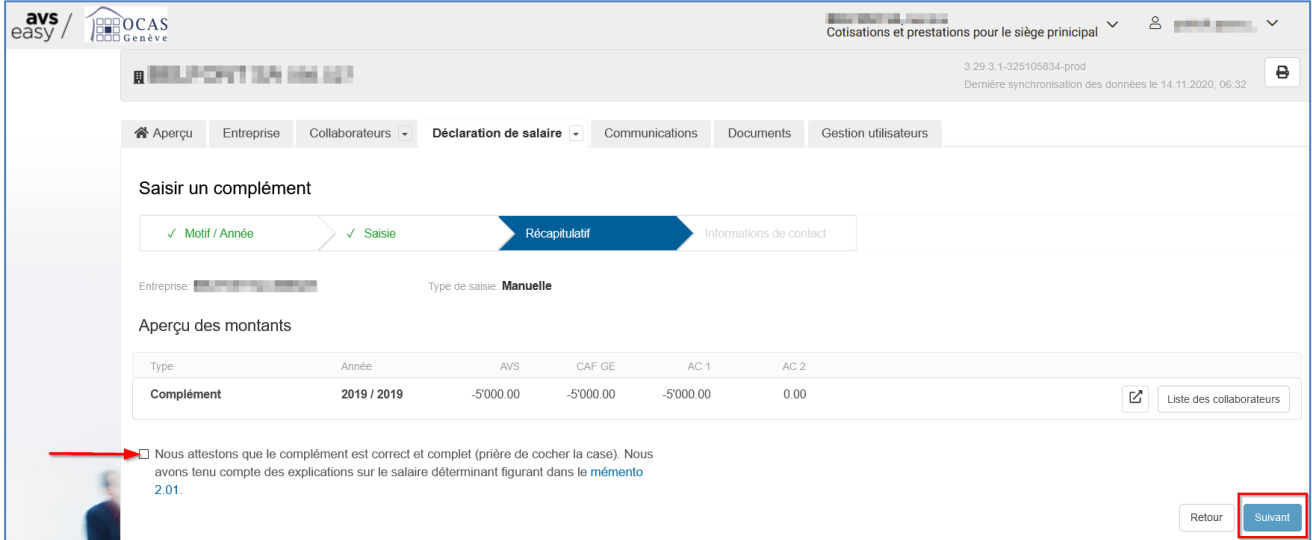

Support : +41 22 327 22 35 (09h00-12h00 et 14h00-16h00) — courriel : [avseasy@ocas.ch](mailto:avseasy@ocas.ch) Page **16**/**20**

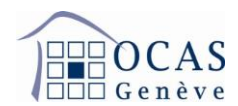

**Saisissez des remarques si nécessaire, puis cliquez sur « Envoyer ».**

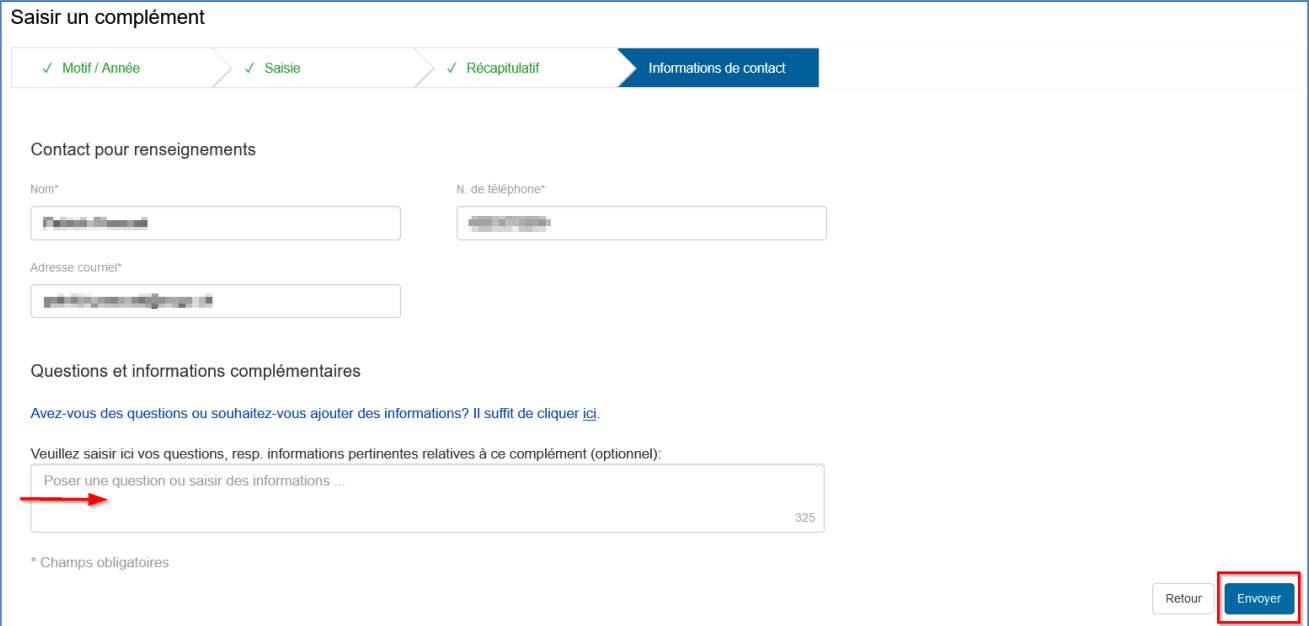

**Une fois envoyé, vous avez la possibilité de consulter votre complément de salaire sur l'onglet « Documents ».**

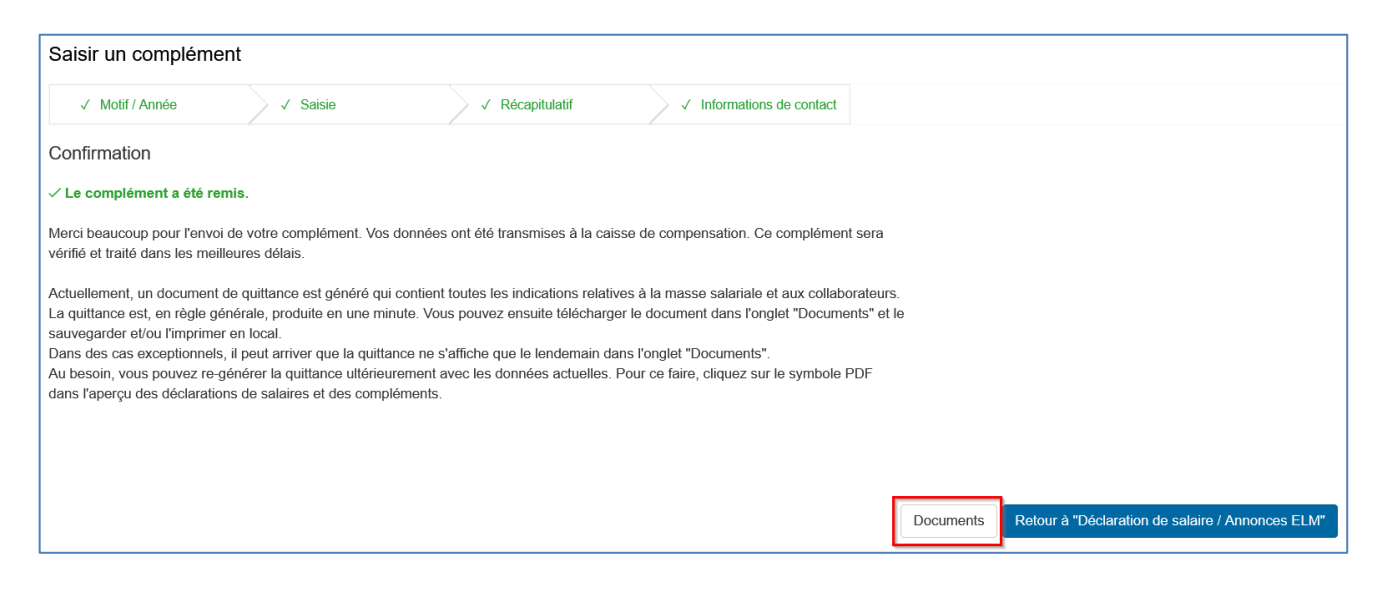

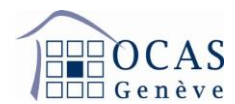

**5.2 L'onglet « Déclaration de salaire / Toutes les déclarations de salaire / compléments » vous permet d'accéder à toutes les communications de salaires effectuées sur le portail.**

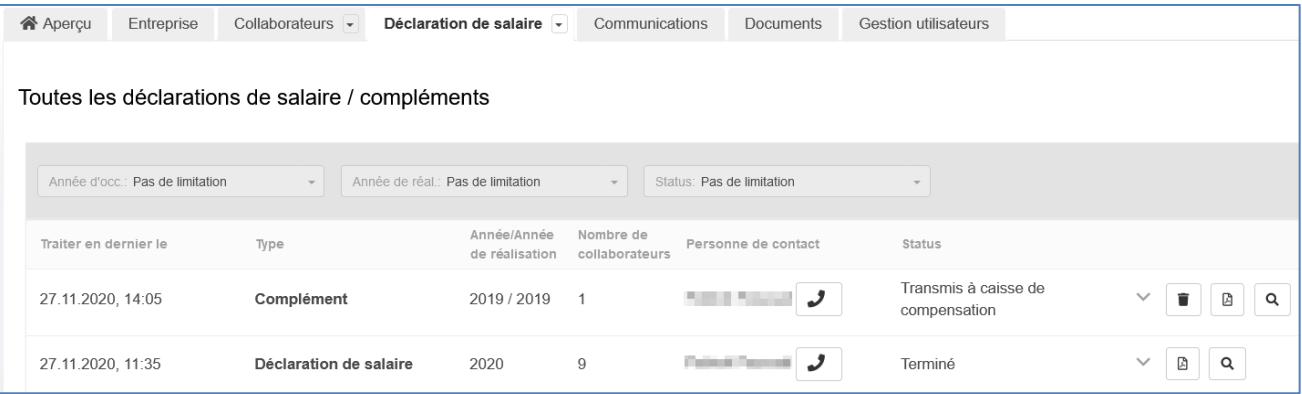

**6. L'onglet « Communications » affiche les différentes annonces et demandes générées depuis le portail.**

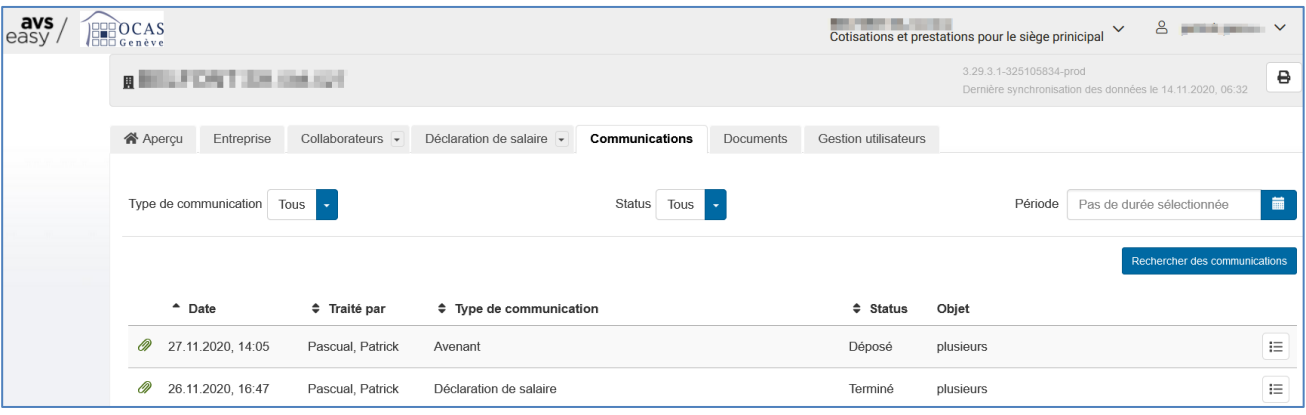

**7. Sur la page « Documents », vous retrouvez toutes les opérations ayant généré une documentation suite à vos manipulations.**

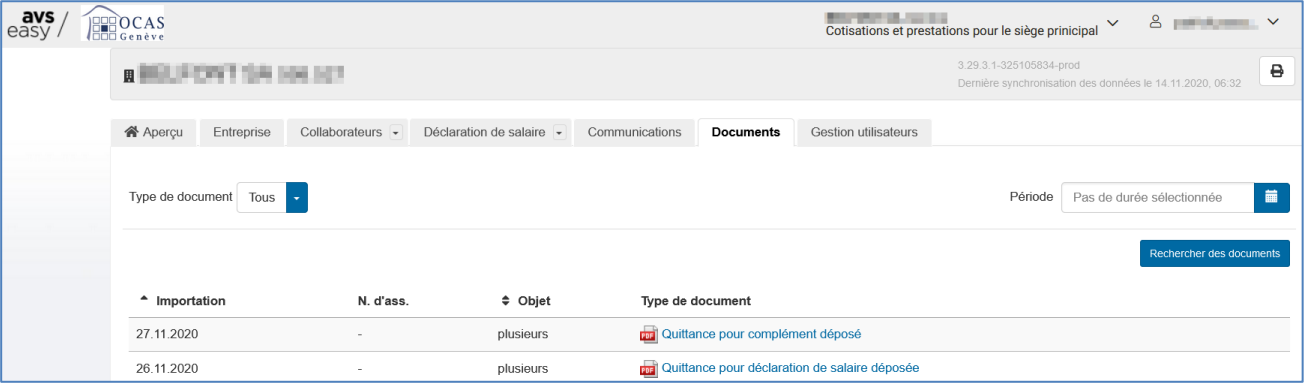

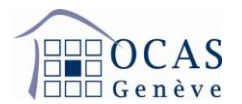

**8. La page "Gestion utilisateurs" donne accès aux droits dont dispose l'utilisateur du compte. Si vous êtes utilisateur administrateur vous bénéficiez de tous les droits : édition et consultation.**

**A l'aide de la touche « Créer code d'activation » ou « Ajouter nouvel utilisateur », vous avez la possibilité d'ajouter un utilisateur pour la gestion de votre compte. Sur le bouton « Traiter », vous pouvez modifier les droits d'accès de l'utilisateur.**

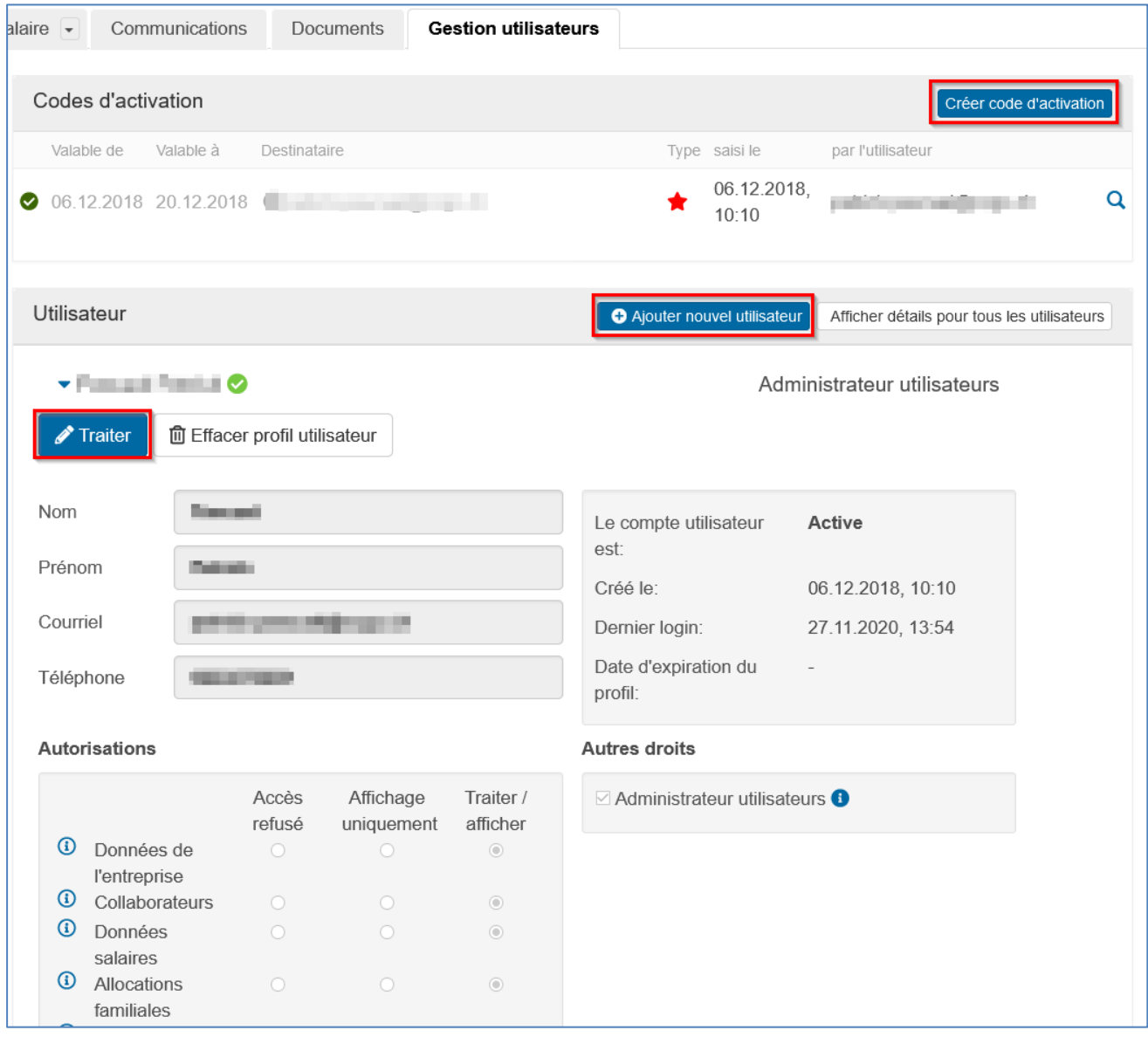

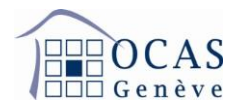

**9. Si vous souhaitez valider un code d'activation supplémentaire afin d'accéder aux données d'une autre entreprise, cliquez en haut à droite de votre écran sur votre nom d'utilisateur et ensuite sur « Valider un code d'activation ».**

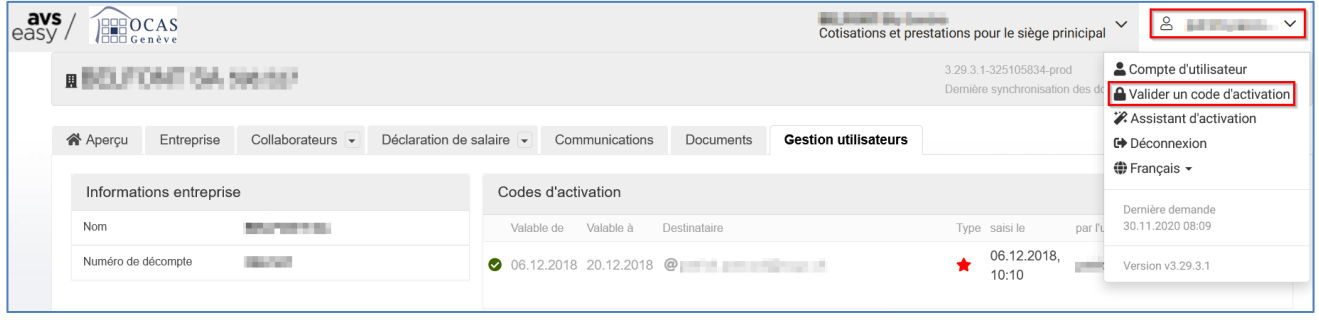

**10. Inscrivez le code d'activation en votre possession et cliquez sur « Utiliser ».**

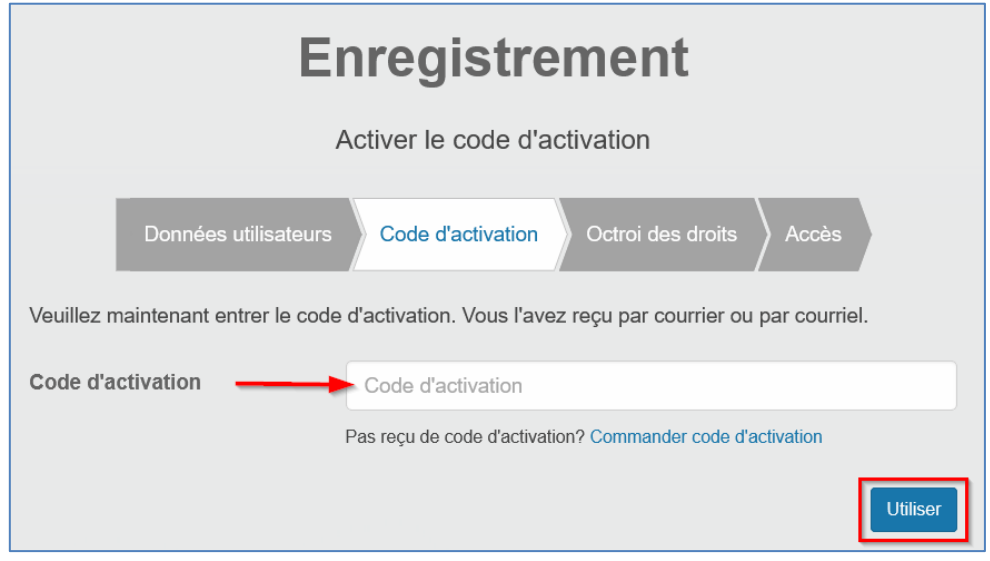

**11. Vous pouvez ensuite accéder à vos différents dossiers en cliquant en haut sur le nom de l'entreprise sur laquelle vous vous trouvez actuellement.**

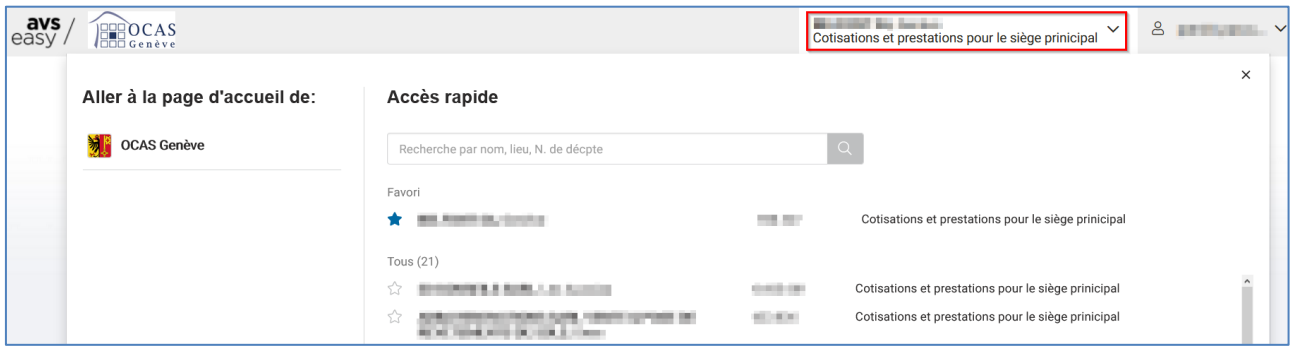